## **Research Finance Approval Guidance**

Once HR have reviewed and approved the request, where applicable, it will progress to Research Finance for approval.

You will receive an email like the one below:

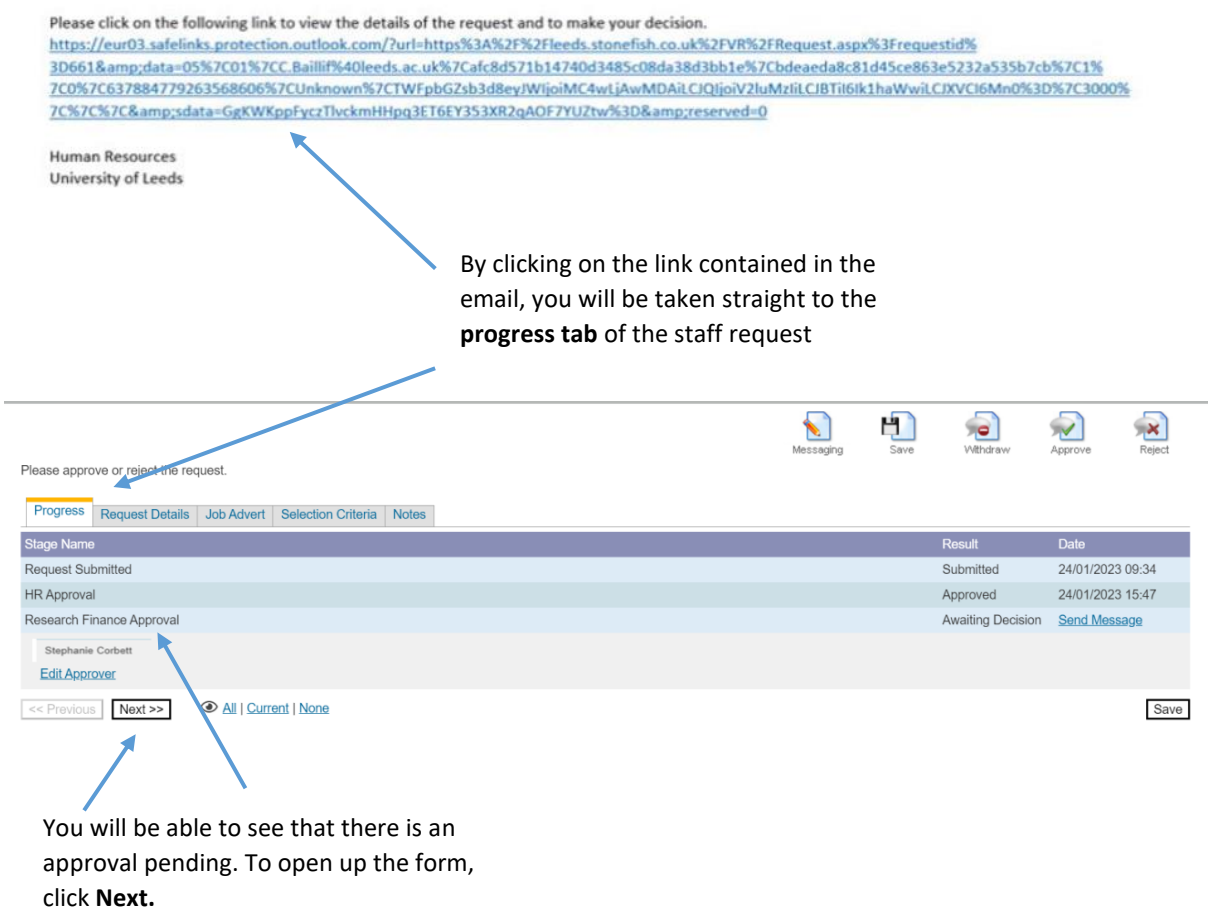

**NOTE:** When you click **next** the whole form will appear, you will be able to review the details but not edit them. Scroll to the bottom of the form to the Research Finance section - it will look like this:

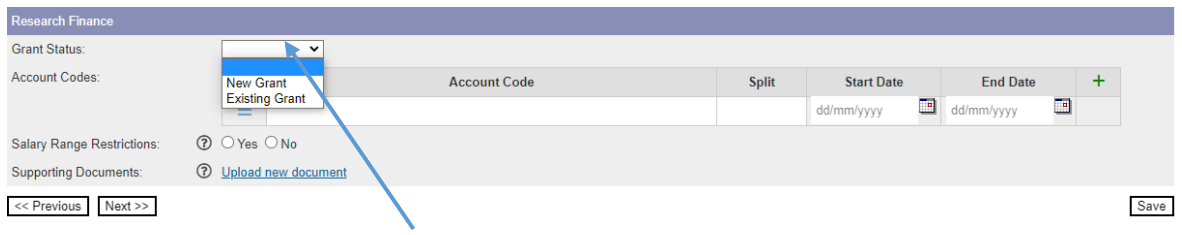

Complete the **Grant Status** by selecting an option from the drop down menu..

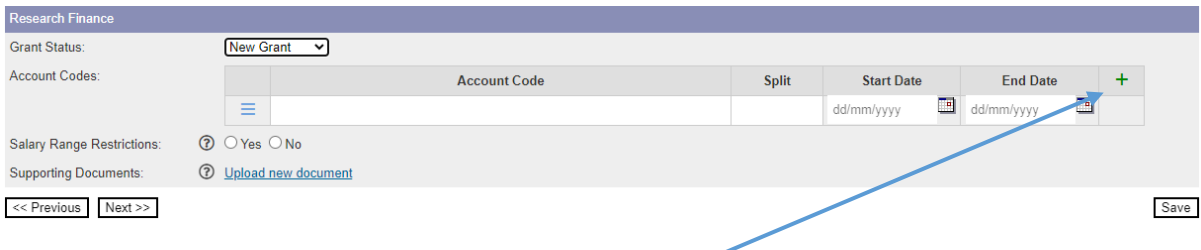

The account code information will appear as one line.

**NOTE:** If you are splitting the funding between multiple account codes, click on the green cross to add extra rows to the table.

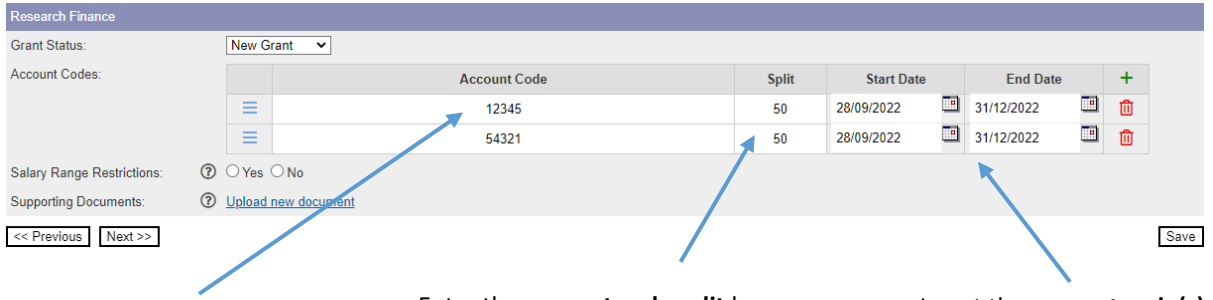

## Enter the **account code(s)** here.

Enter the **account code split** here. **NOTE:** the split must add up to 100, if you have one row then that must be 100.

Insert the **account code(s) Start Date and End Date.**

Save

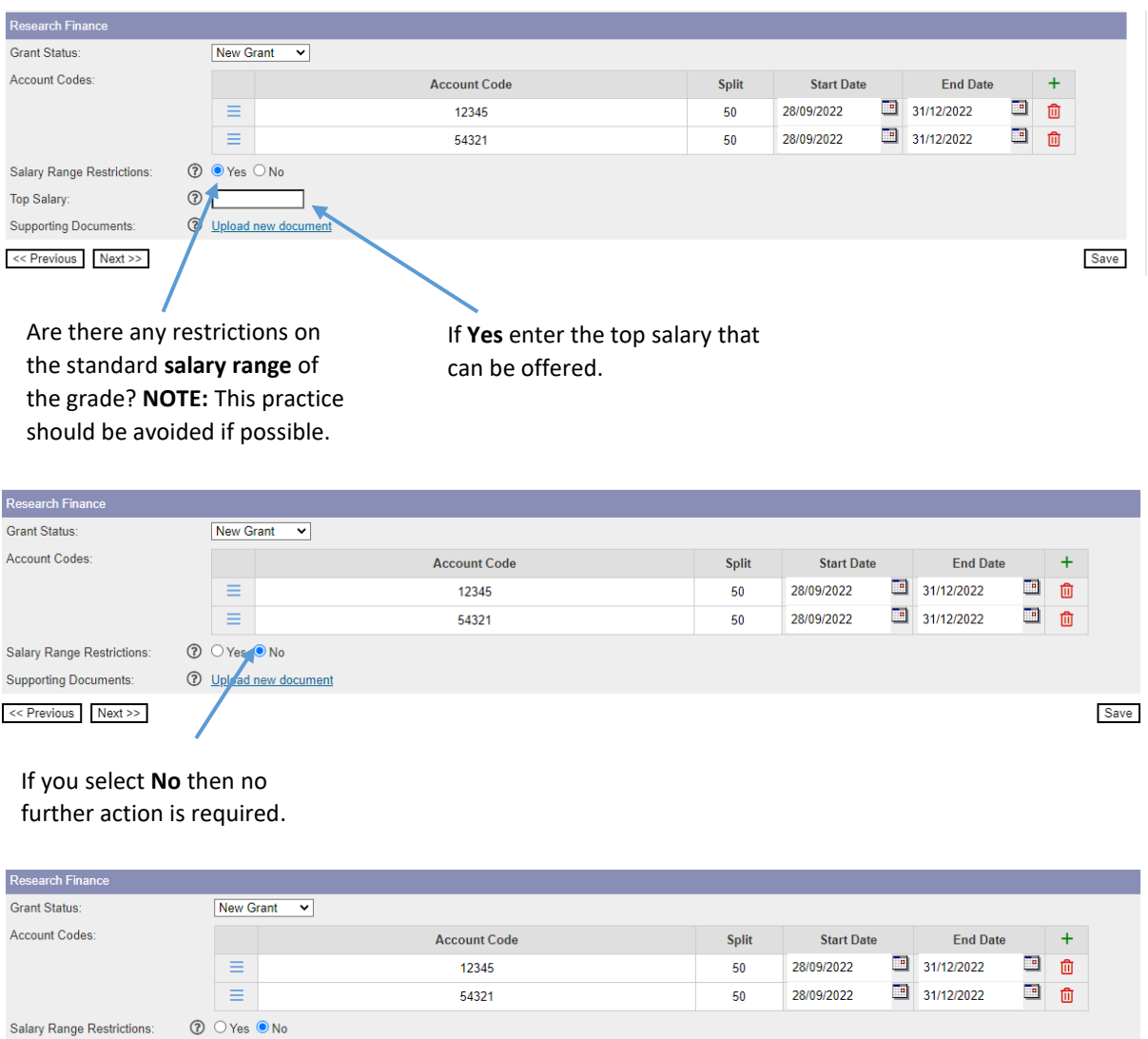

You can **upload any supporting documents** by clicking here.

**3** Upload new document  $\overline{\phantom{a}}$ 

**Supporting Documents:** 

 $<<$  Previous Next >>

**NOTE:** if you have a role which is being funded across faculties, upload any email correspondence here for audit purposes.

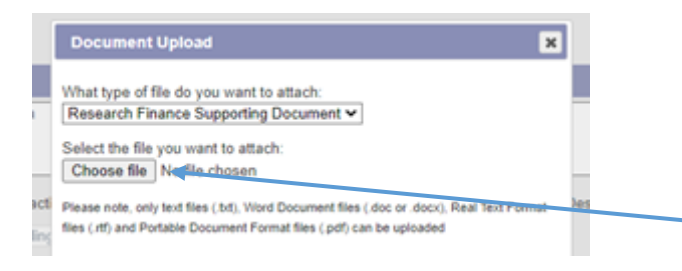

This screen will appear and you can add your document by clicking on **Choose file** and selecting the document from your own files.

Once uploaded, the document will appear, and you will have the **option to upload multiple documents** by repeating the process.

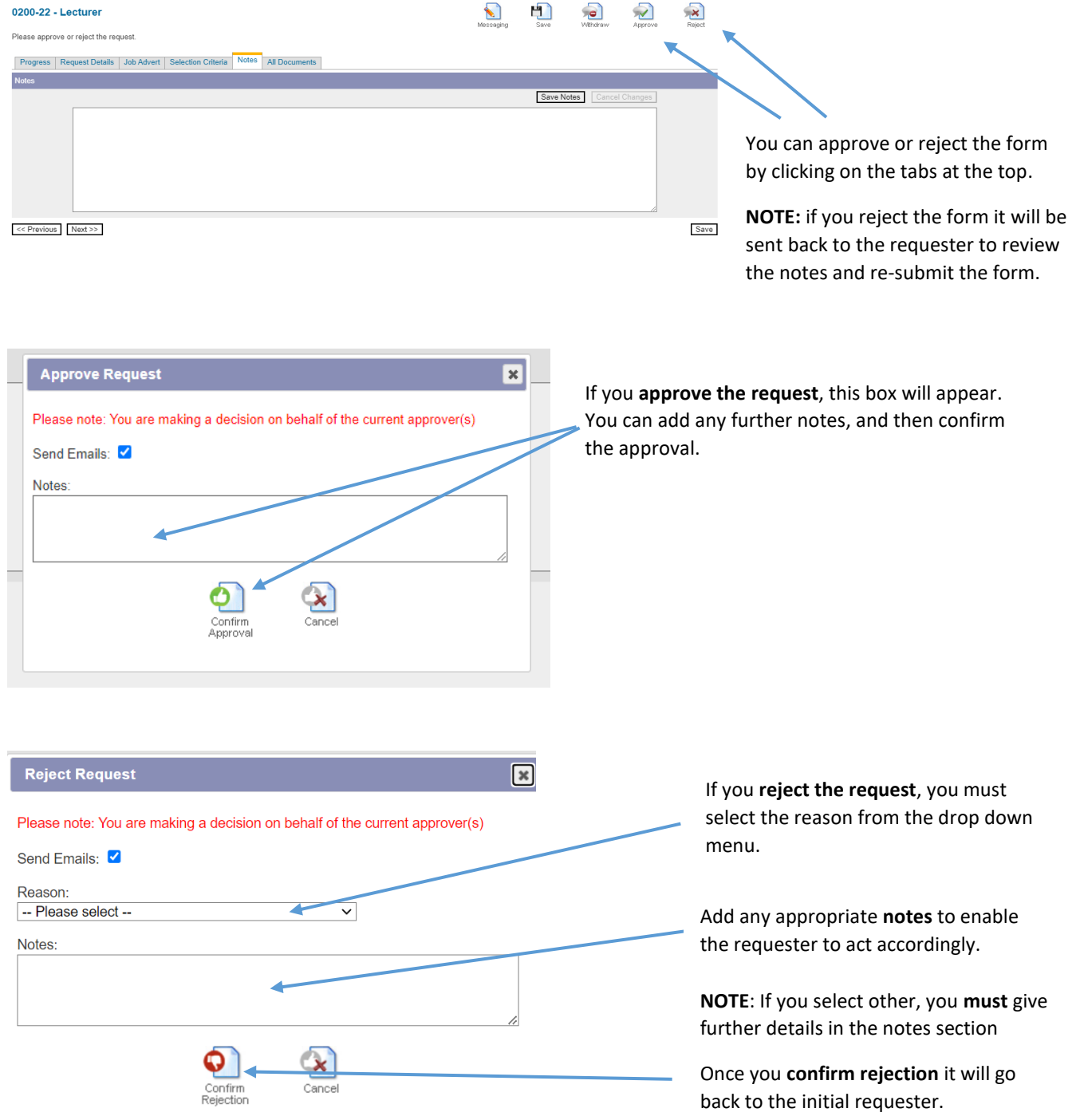

**If the form is approved, it will be sent on to Finance for the next stage of approval.**